#### Inazuma Eleven® GO Chrono Stones: Thunderflash

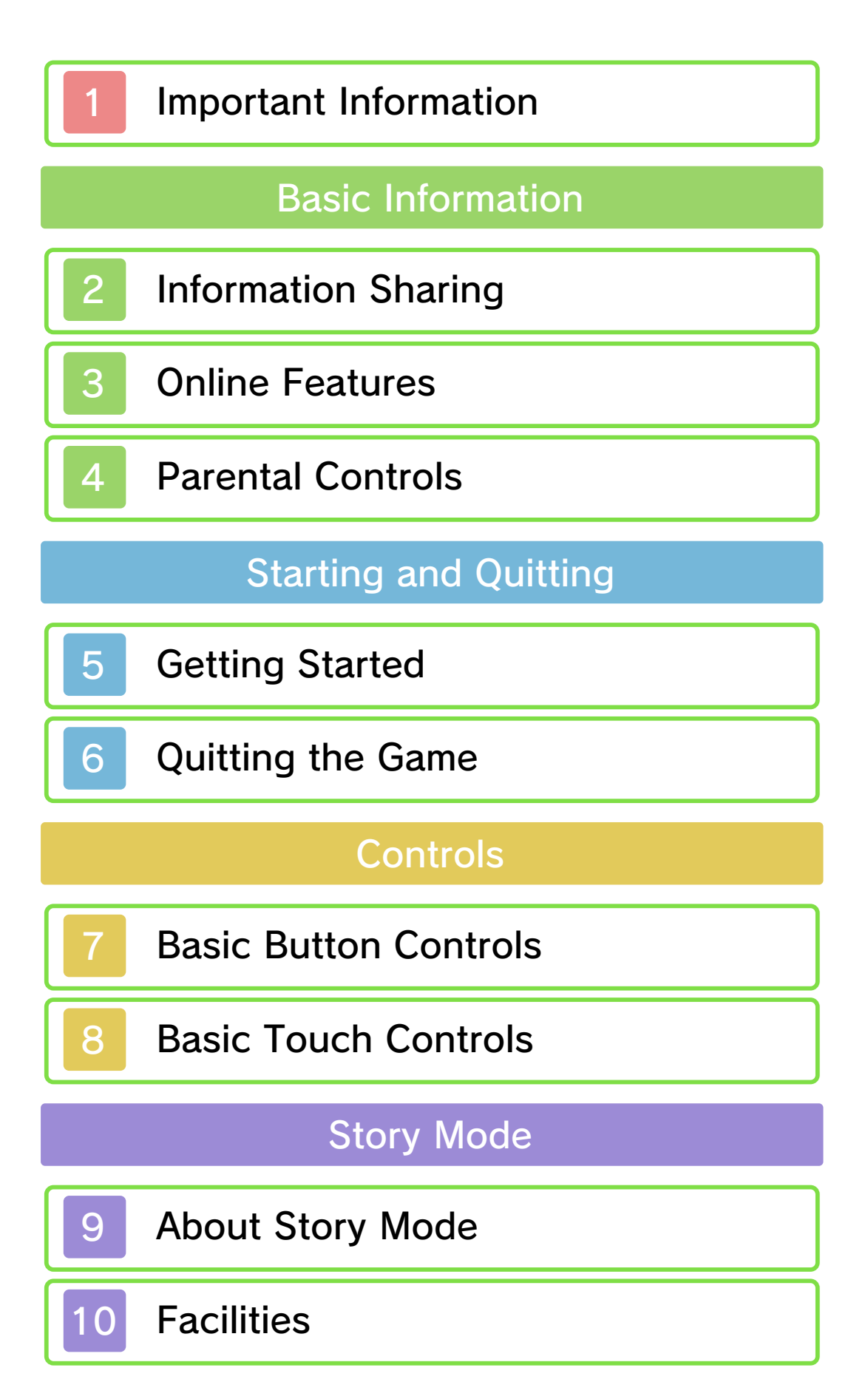

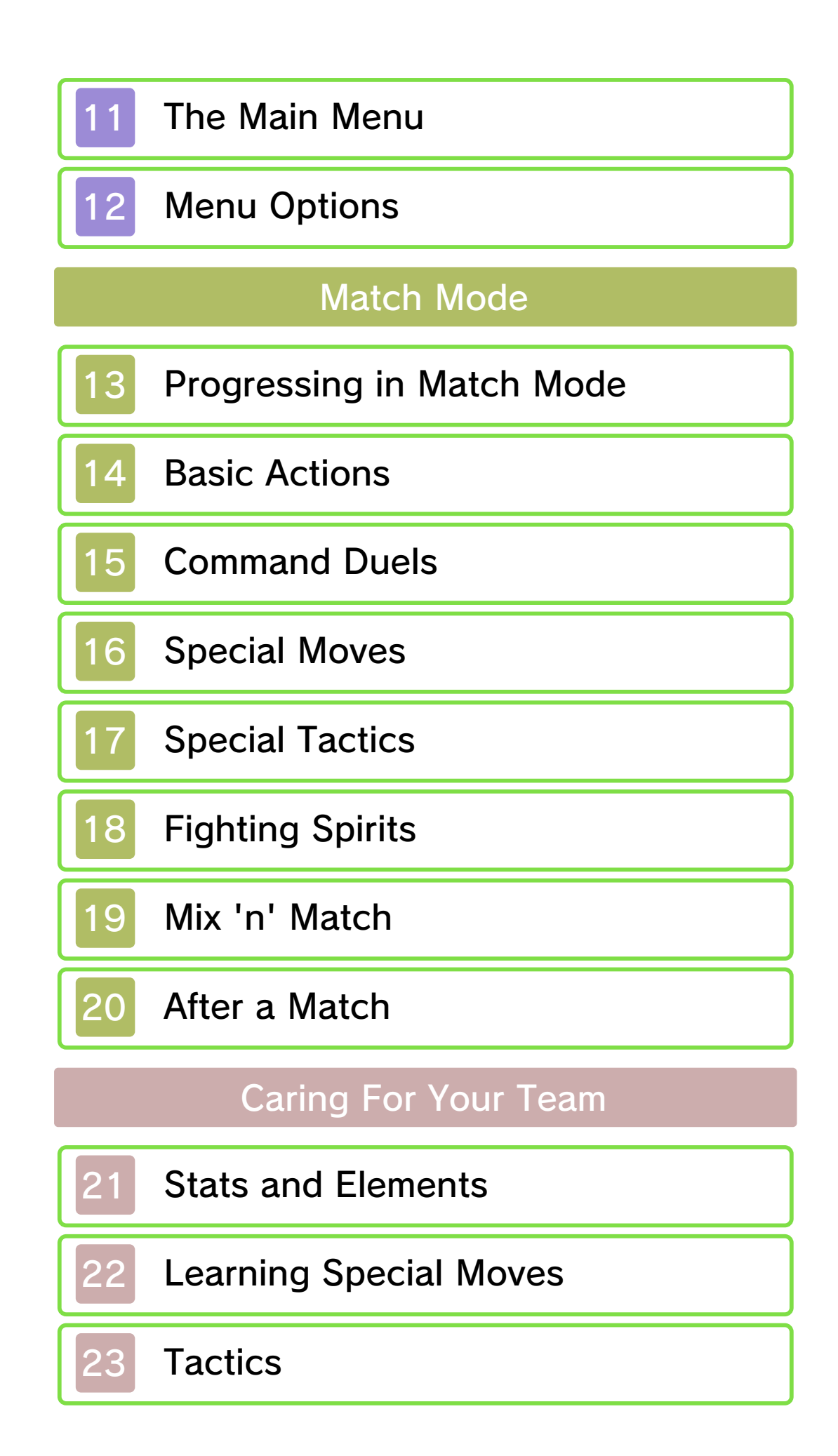

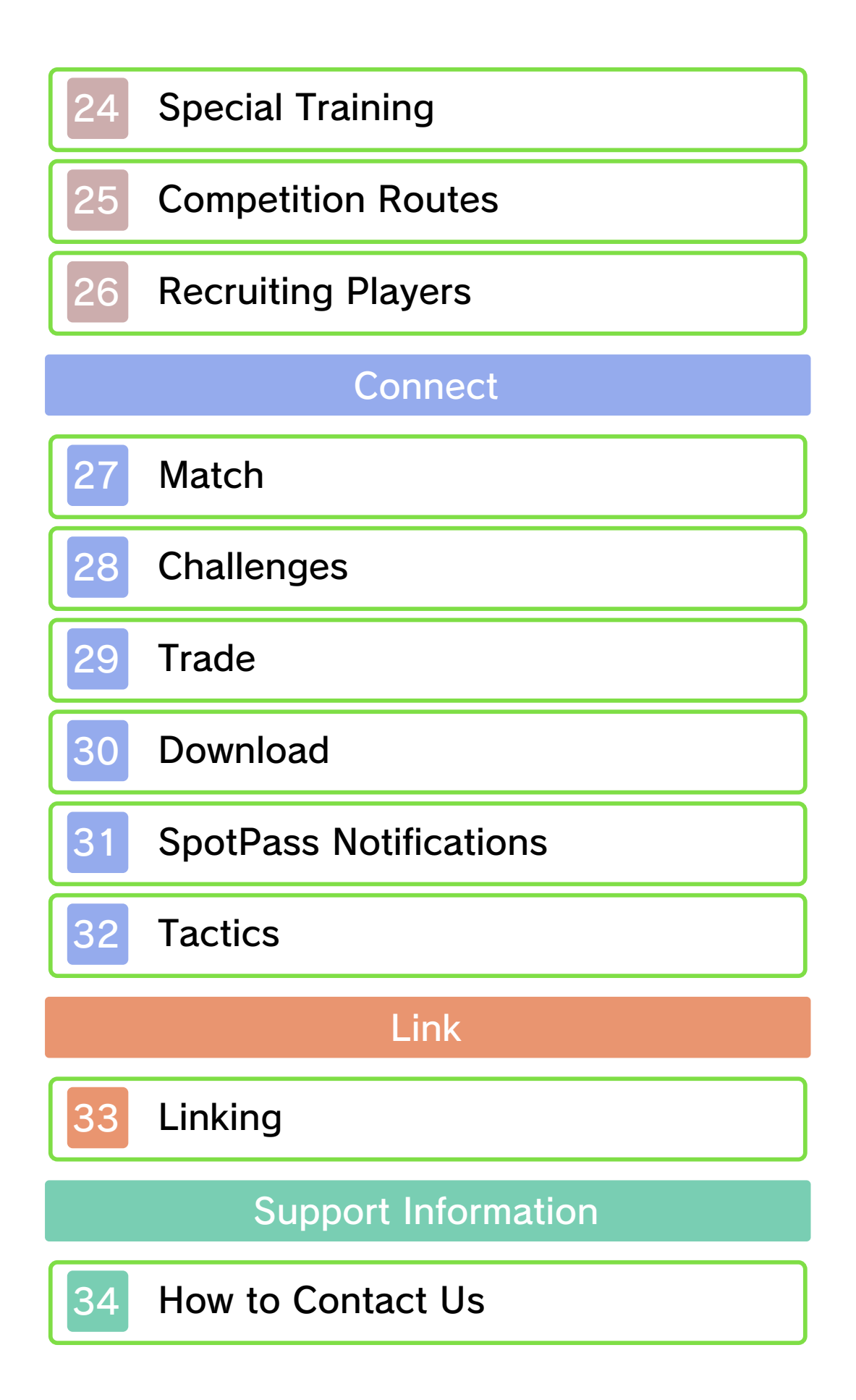

Please read this manual carefully before using this software. If the software is to be used by young children, the manual should be read and explained to them by an adult.

- $\blacklozenge$  Unless stated otherwise, any references to "Nintendo 3DS" in this manual apply to all systems in the Nintendo 3DS™ family.
- $\blacklozenge$  When playing on a Nintendo 2DS™ system, features which require closing the Nintendo 3DS system can be simulated by using the sleep switch.

#### A IMPORTANT

Important information about your health and safety is available in the Health and Safety Information application on the HOME Menu. You should also thoroughly read the Operations Manual, especially the "Health and Safety Information" section, before using Nintendo 3DS software.

#### Language Selection

The in-game language depends on the one that is set on the system. This title supports five different languages: English, German, French, Spanish and Italian. If your Nintendo 3DS system language is set to one of these, the

same language will be displayed in the software. If your Nintendo 3DS system is set to another language, the in-game default language will be English.

For instructions about how to change the system language, please refer to the System Settings electronic manual.

#### Age Rating Information

For age rating information for this and other software, please consult the relevant website for the age rating system in your region.

www.pegi.info PEGI (Europe):

USK (Germany): www.usk.de

Classification Operations Branch (Australia): www.classification.gov.au

OFLC (New Zealand): www.classificationoffice.govt.nz

Russia: minsvyaz.ru/ru/doc/index.php?id\_4=883

#### Advisories

This software (including any digital content or documentation you download or use in connection with this software) is licensed by Nintendo only for personal and non-commercial use on your Nintendo 3DS system. Your use of any network services of this software is subject to the Nintendo 3DS Service User Agreement and Privacy Policy, which includes the Nintendo 3DS Code of Conduct.

Unauthorised reproduction or use is prohibited.

This software contains copy protection technology to prevent reproduction and copying of content.

Your Nintendo 3DS system and software are not designed for use with any existing or future unauthorised technical modification of the hardware or software or the use of any unauthorised device in connection with your Nintendo 3DS system.

After the Nintendo 3DS system or any software is updated, any existing or future unauthorised technical modification of the hardware or software of your Nintendo 3DS system, or the use of any unauthorised device in connection with your Nintendo 3DS system, may render your Nintendo 3DS system permanently unplayable. Content deriving from the unauthorised technical modification of the hardware or software of your Nintendo 3DS system may be removed.

This software, instruction manual and other written materials

accompanying the software are protected by domestic and international intellectual property laws.

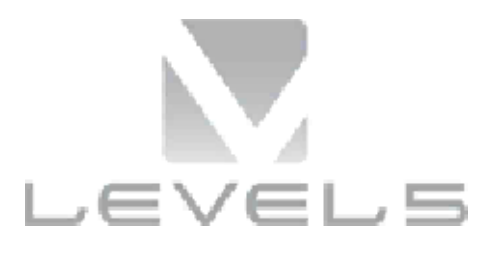

©2015 LEVEL-5 Inc.

Trademarks are property of their respective owners. Nintendo 3DS is a trademark of Nintendo.

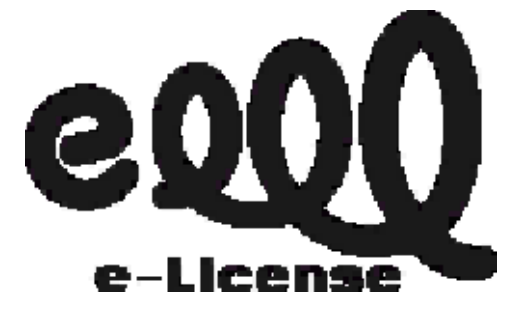

THIS SOFTWARE USES A FONT THAT IS EITHER MADE BY OR CREATED BASED ON A FONT MADE BY FONTWORKS INC. WHICH HAS BEEN MODIFIED TO ACCOMMODATE THE SOFTWARE DESIGN.

CTR-P-ARAP-00

User-generated content, or UGC, is content created by users, such as messages, Mii™ characters, images, photos, video, audio, QR Code™ patterns, etc.

#### Exchanging UGC

These are general precautions for exchanging UGC with other users. The extent of UGC exchange depends on the software.

● Uploaded content may be seen by other users. It may also be copied, modified and redistributed by third parties.

Once sent, you cannot delete such content or limit its usage, so be careful.

- Any uploaded content may be removed without notice. Nintendo may also remove or hide content which is considered to be unsuitable.
- When uploading content or creating content for upload...
	- Do not include any information that can be used to identify you or a third party personally, such as your or a third party's name, email address, address or telephone number.
	- Do not include anything which could be damaging or offensive to another person, or make

someone uncomfortable.

- Do not infringe on the rights of others. Do not use content owned by a third party or that displays a third party (photos, images, videos) without their permission.
- Do not include illegal content or any content which aids illegal activity.
- Do not include any content which violates public morality.

This software allows you to connect to the internet and download items, recruitable characters and more. For more information, see the Download page (p. 30).

♦ For information about connecting your Nintendo 3DS system to the internet, refer to the Operations Manual.

Network™. This software supports Nintendo

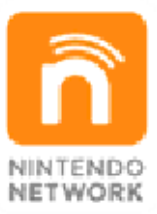

content and much more! world, download new add-on with other players all over the service which allows you to play Nintendo Network is an online

#### Online Precautions

**• If you post, send or otherwise** make available any information or content through wireless communication please make sure not to include any information that can be used to identify you personally, such as your name, email address, your address or your telephone number, as others may be allowed to see such information and content. In particular, when choosing a user

name or nickname for your Mii characters, please do not use your real name as others may be able to view your user name and the nicknames of your Mii characters when using wireless communication.

- Friend codes are a part of a system that allows you to establish a friendship with other users, so that you can play, communicate and interact with people you know. If you exchange friend codes with strangers, there is a risk that you could receive information or messages with offensive language or inappropriate content and that strangers may see information about you that you do not want strangers to see. We therefore recommend that you do not give your friend codes to people you don't know.
- Do not engage in harmful, illegal, offensive or otherwise inappropriate activity that might cause problems for other users. In particular, do not post, send or otherwise make available any information or content that threatens, abuses or harasses other persons, infringes on the rights of others (such as copyrights, portrait rights, privacy rights, rights of publicity or trademarks) or that may make other people feel uncomfortable.

In particular, when sending, posting or making available photos, images or videos displaying other people, make sure to obtain their permission beforehand. If inappropriate conduct is reported or confirmed, you may be subject to penalties such as being banned from the Nintendo 3DS Services.

● Please note that Nintendo servers may become temporarily unavailable without prior notice due to maintenance following any problems, and online services for certain software may be discontinued.

#### **Parental Controls**

You can use Parental Controls to restrict the following feature of this software.

- $\triangle$  For more information about Parental Controls, refer to the Operations Manual.
- StreetPass™

Restricts the sending/receiving of challenges via StreetPass.

The title screen wil l be displayed after yo u launch the game.

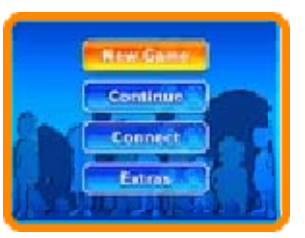

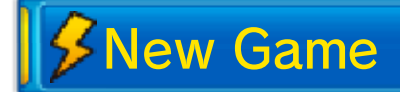

Play the main game from the beginning. First, set a name for the save slot. Touch the characters on the Touch Screen, or use *다* to navigate and  $\emptyset$  to select. Touch  $\leftarrow$  or press  $\circled{b}$  to delete a character.

Select "Confirm" to start the game.

**≸ Continue** 

Continue with a previously saved game.

≸ Connect

Play using the wireless features on your Nintendo 3DS system (p. 27-32).

**Extras** 

View Movies, listen to music, create SD Link data and more. The available content will grow as you progress through the main game. Select "Password" to enter special passwords, which will be provided by Nintendo, to receive items and players. Select "SD Link" or "Secret" to link with compatible titles (p. 33).

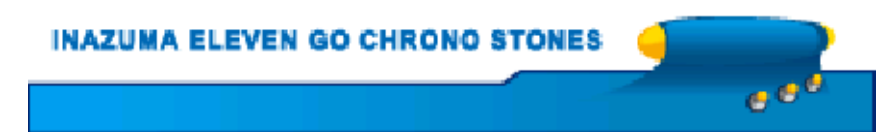

Before quitting your game, be sure t o select "Save" (p. 12 ) from the Main Men u and select "Yes" t o

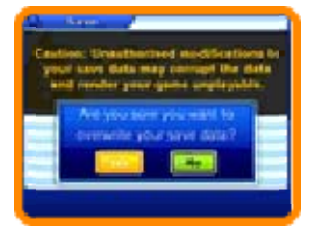

save your current progress. After you have finished saving, you can turn your Nintendo 3DS system off.

♦ There is only one save slot for this game.

data, as this can lead to an or software to modify your save ● Do not use external accessories result in permanent data loss. terminals. These actions could Make sure not to get dirt in the Cards/SD Cards while saving. the system or remove Game Do not turn the power off, reset

permanent, so be careful. save data. Any modification is inability to progress or loss of

**INAZUMA ELEVEN GO CHRONO STONES** 

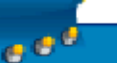

#### **Basic Button Controls**

# **SMenu Controls**

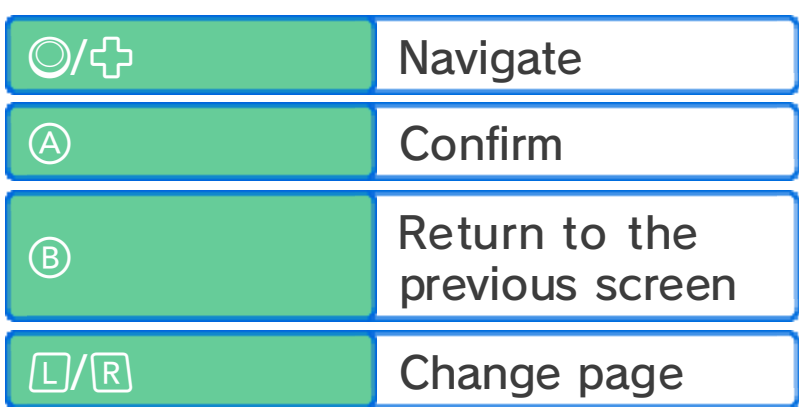

## **Controls** Story Mode (p. 9-12)

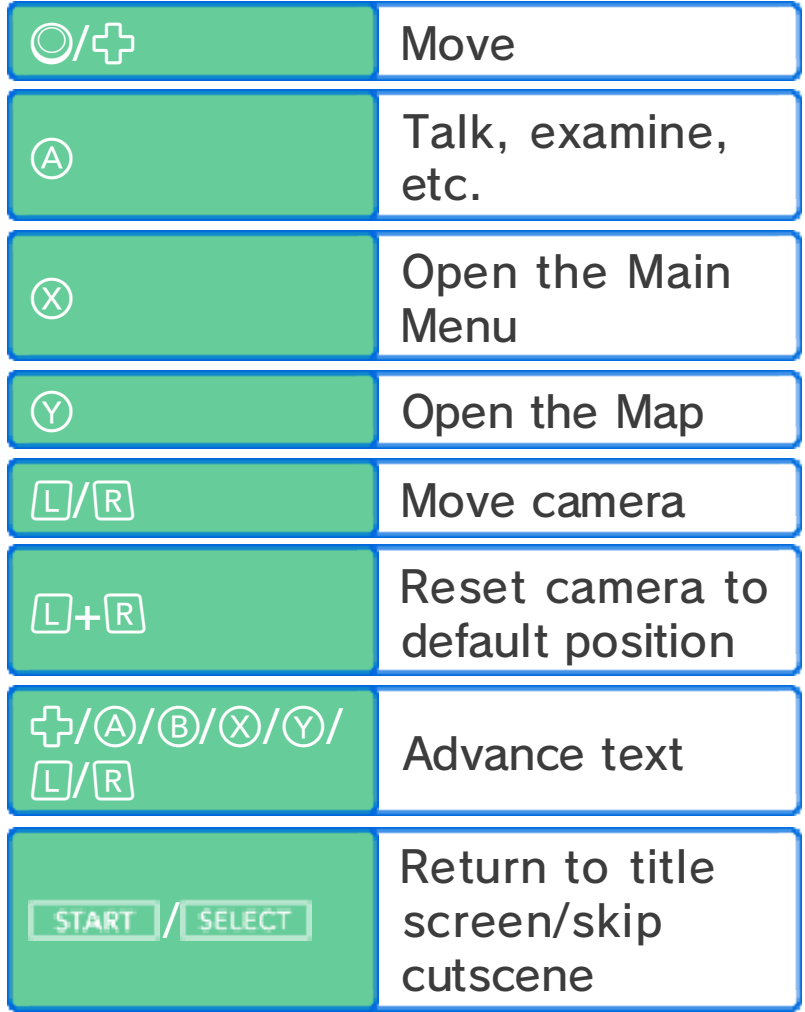

## **Controls** Match Mode (p. 13-20)

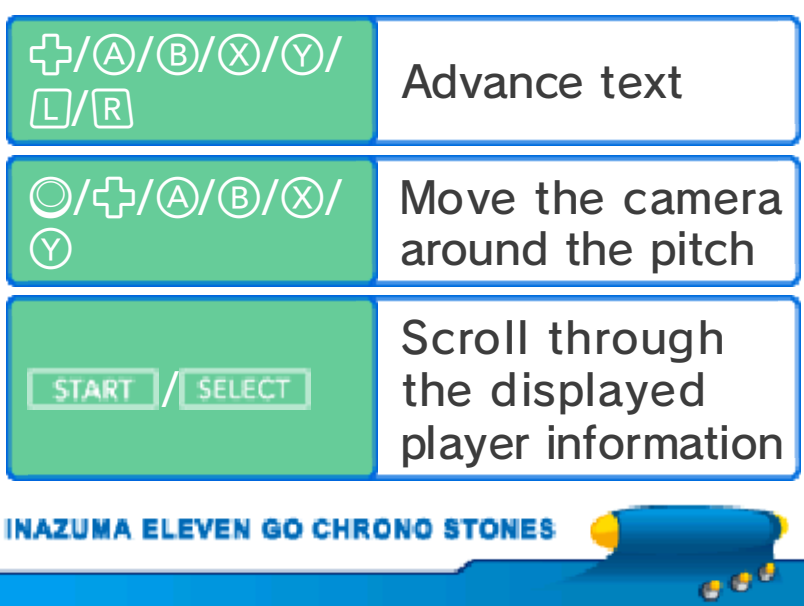

#### 8 Basic Touch Controls

# **S**Menu Controls

Touch an icon on the Touch Screen to select it.

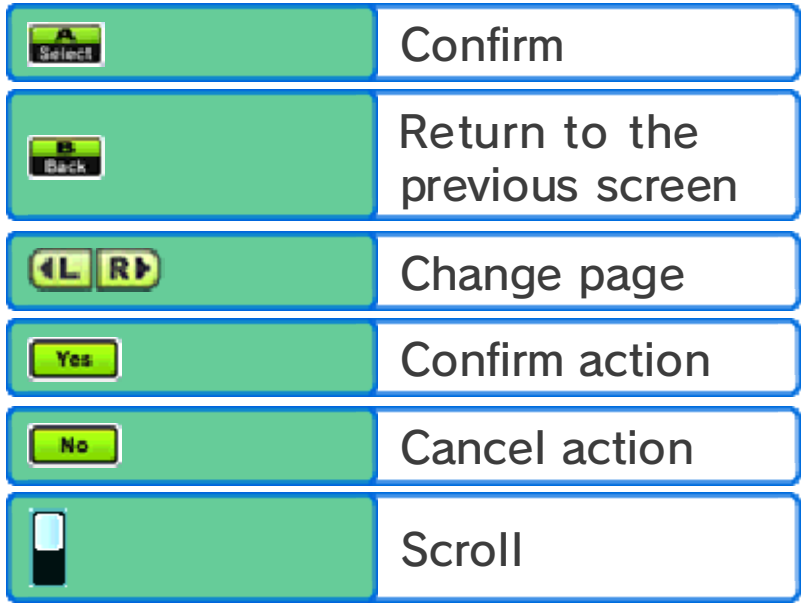

**Controls** Story Mode (p. 9-12)

Touch and slid e the stylus on th e Touch Screen i n the desire d direction to move .

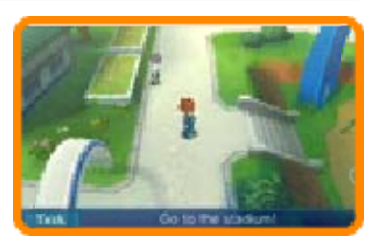

A long slide will make the character run.

Talking & Interacting

Characters and objects that can be talked to or interacted with will display the following icons when approached.

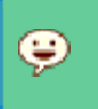

Talk with these characters.

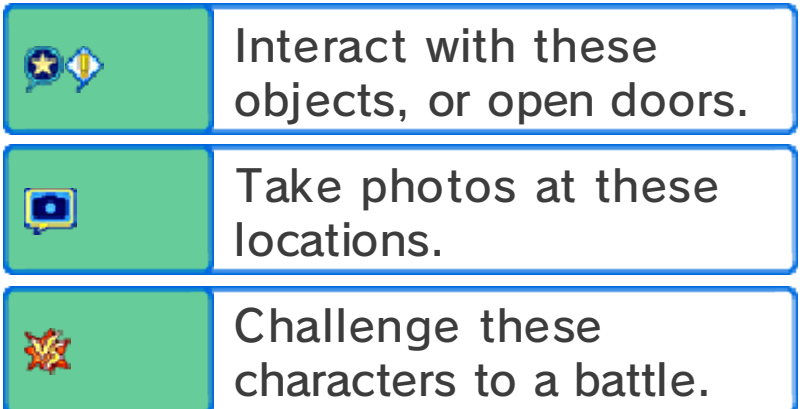

#### Advancing Text

Touch the Touch Screen to advance the text whenever a message is displayed.

Viewing the Main Menu and **Map** 

Touch  $\frac{1}{2}$  to display the Main Menu (p. 11-12), touch  $\sin$  to view the map, and touch **th** to check message threads in InaLink.

## **Controls** Match Mode (p. 13-20)

Touch a player o n your team and slid e the stylus to draw a line. The player wil l move following th e

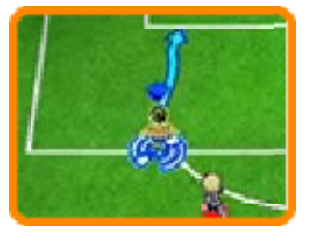

line you've drawn. Touch another player on your team to pass, and touch the opponent's goal to shoot. For more detailed information on these controls, please see the relevant pages (p. 13-19).

Advance through the game in Story Mode by exploring various locations, talking to people and heading to the objectives.

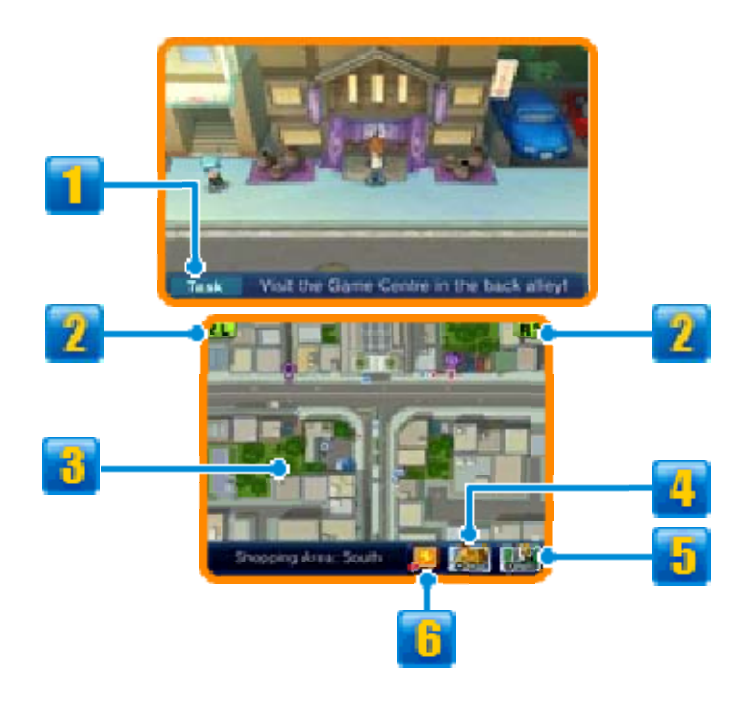

**T** Task

Your current objective.

 $2$   $\Box$ /R Icon

Touch to move the camera.

#### *<u>b</u>* Minimap

View your current position and information about your surroundings.

- **T** Current Position and orientation
- Other characters
- To the current objective
- **F** Current objective

 $\bullet$   $\bullet$   $\bullet$  Shops (p. 10)

- Restore spot (p. 10)
- $\overline{\mathcal{G}}$  Special training spot (p. 10, 24)
- Competition Route (p. 25)
- **PalPack Dealer (p. 26)**

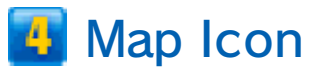

Touch to display the Map. You can touch your desired destination on the map to travel there.

♦ You will be able to travel to more locations as you advance through the game.

## **E** Menu Icon

Touch to bring up the Main Menu (p. 11-12).

## **G** InaLink

Touch to check message threads in InaLink.

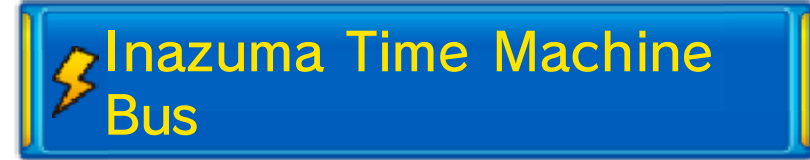

Enter the Inazum a Time Machine Bu s (TM Bus) to trav el to various time s and locations .

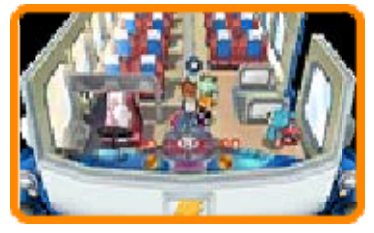

Interact with the device next to the driver's seat and choose your destination.

#### Battles

During Stor yMode, you wi ll **Backed only** be challenge d to a five-a-sid e football battl e every so often. The controls are the same as in Match Mode (p. 13-20), but you will need to fulfil the win conditions within the time limit in order to overcome your opponents. Win to receive experience points and other rewards.

ا ن چ

**INAZUMA ELEVEN GO CHRONO STONES** 

#### 10 Facilities

As yo u progres s through th e game, a number o f facilities wil l

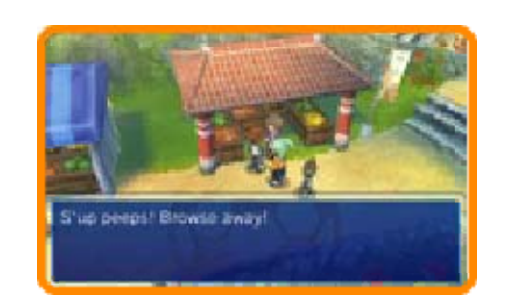

become available to you in Story Mode.

# $$$  Shops

Spend Prestige Point s (p. 11) to buy items . Talk to the sho p clerk, choose an ite m and touch **4** and

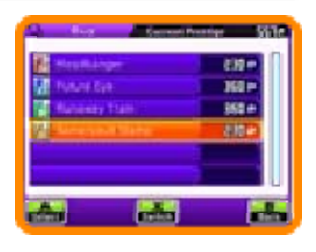

or use  $\oslash$  or  $\clubsuit$  to change the quantity. Touch "Select" or press to buy an item.

## **O** Types of shops

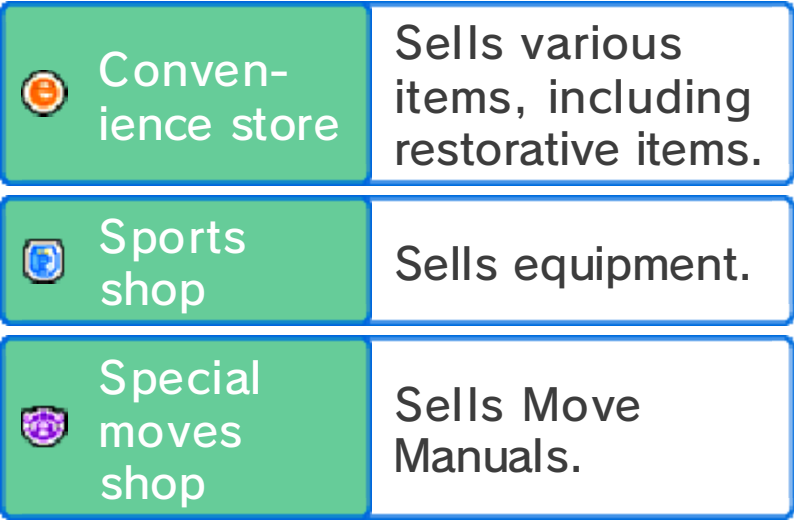

*S* Restore Spots

Spend Prestige Point s to restore the FP an d TP (p. 11) of you r entire team .

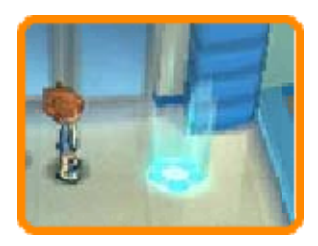

Special Training Spots

Spend Prestige Point s to improve your tea m members' stat s (p. 21).

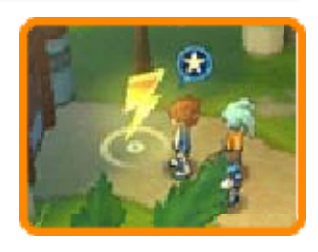

ق ق

**INAZUMA ELEVEN GO CHRONO STONES** 

#### 11 The Main Menu

Touch  $\mathbf{W}$  or press  $\otimes$  to open the Menu Screen. Here you can check your team's info or select various menu options (p. 12).

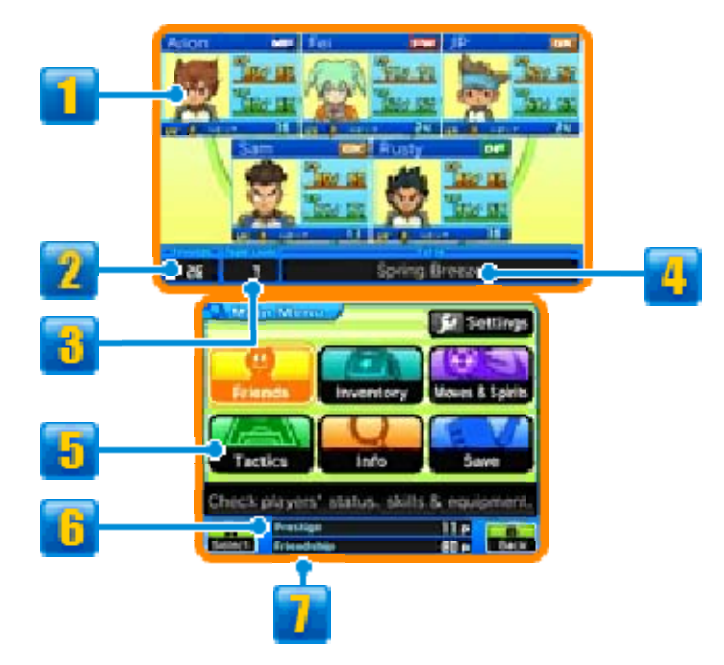

## **T** Team Info

The status of your current battle team members. The icon in the topright corner indicates their preferred field position (p. 23).

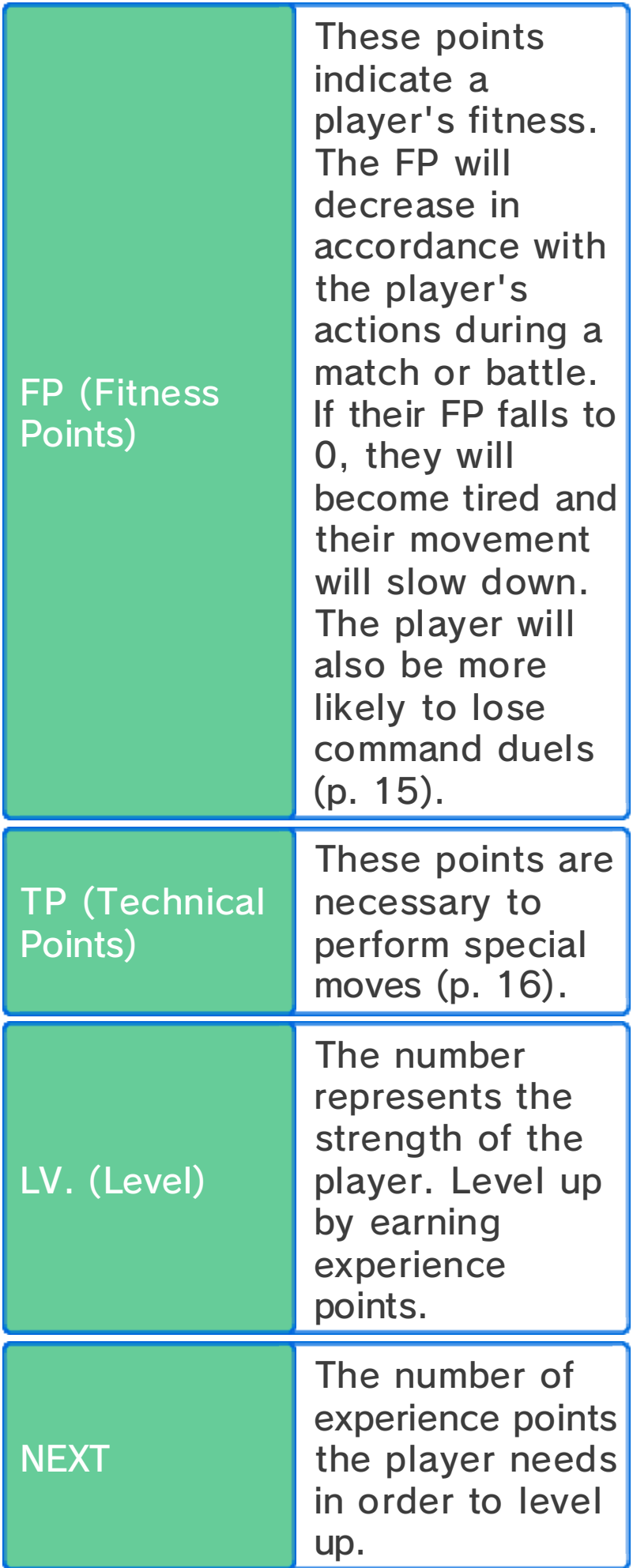

◆ Players displaying UUL will not move around with you, but will return and join you for a match or battle. Players with a red border will not return to attend battles.

#### **2** Number of Friends

#### **B** Team Level

This number indicates your team's overall strength.

## **4** Title

Your team's title. This will change as the story progresses and in accordance with your main players' abilities.

## **F** Menu Options

Select an option to perform various actions.

 $\blacklozenge$  Some options will only become available once you have progressed in the game.

## **b** Prestige Points

Use these points for shopping, restoring your team's FP and TP, and special training (p. 24). Earn Prestige Points by winning matches and battles.

## **T** Friendship Points

These points are necessary for recruiting players. Earn Friendship points by winning matches and battles.

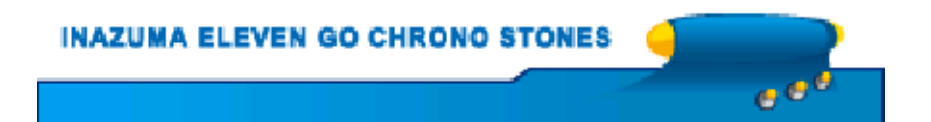

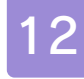

#### 12 Menu Options

You can select the following options from the Main Menu.

Friends

View information on your players (p. 21) and their equipment. Select a player to do the following:

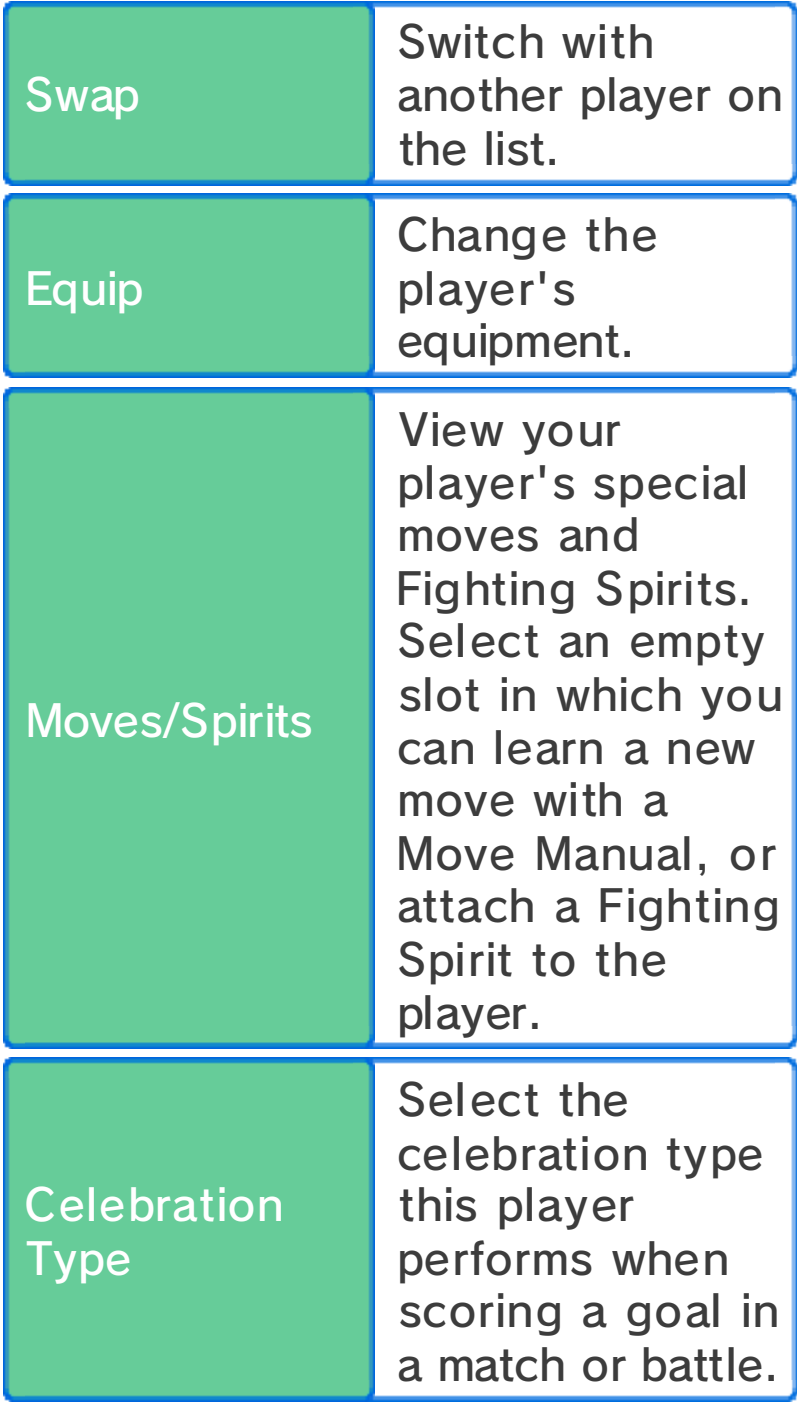

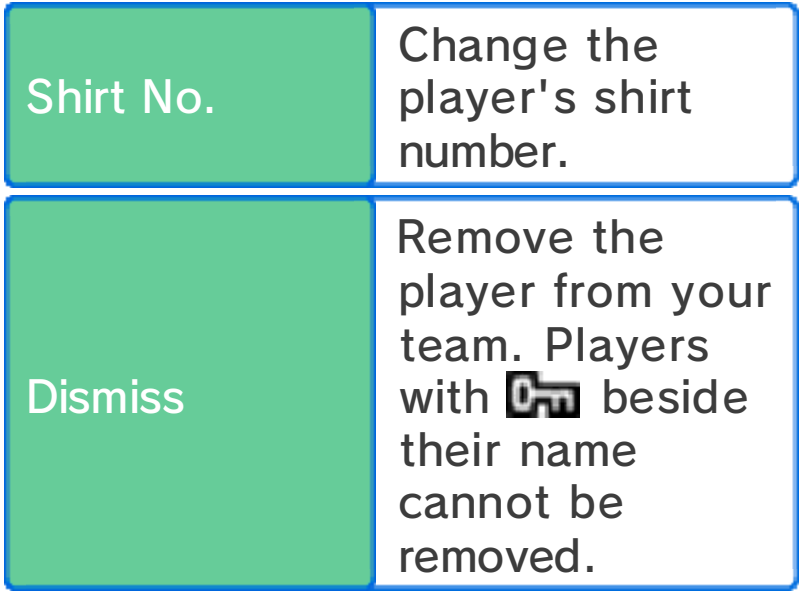

*S* Inventory

View your items, gain new players by scouting with PalPack cards (p. 26), change your players' equipment, your team kit and emblem, and view the celebrations players perform when scoring a goal.

**& Spirits** 

View your players' special moves and Fighting Spirits. These can be taught with Move Manuals and Spirit Manuals.

 $\sqrt{2}$ Tactics

Change the team line-up and formations for different types of matches and battles.

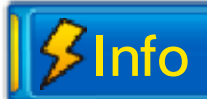

View information about teams, players, etc.

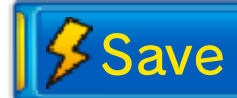

Save your current progress. Any unsaved data will be lost, so please be careful.

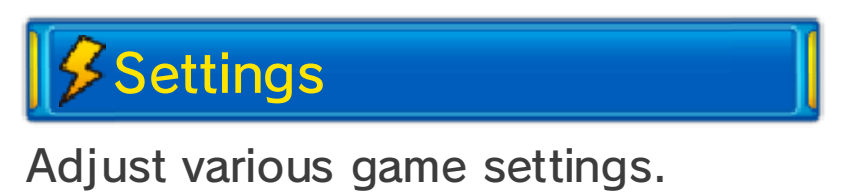

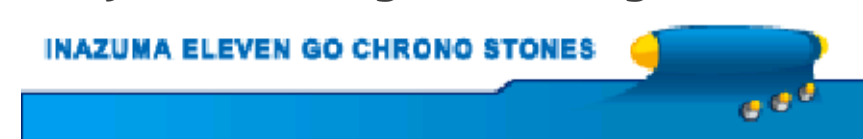

#### Progressing in Match Mode

Match Mode commences whenever you enter a football match against a rival team. Move your players around using the stylus on the Touch Screen and do your best to overcome your opponents. Select "Menu" at the beginning of the match or half time to use items, equip players and change formations.

 $\blacklozenge$  You can only use up to three items in a match.

## **S**Match Screen

Scroll around the pitch during a match with  $\mathbb{O}/\mathbb{G}/\mathbb{O}/\mathbb{O}/\mathbb{O}$ .

◆ Press START or SELECT to cycle through the following information: the red and blue circles at the players' feet, element types (p. 21), FP and TP, and players' names.

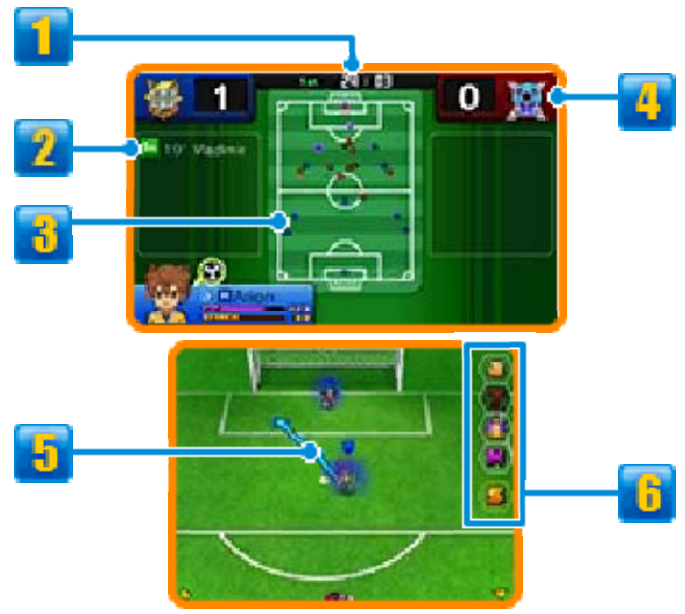

**Time Elapsed** 

Matches are split into a first half and second half.

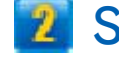

# **2** Scorer and Time of Goal

**B** Pitch Map

● Players on your team

● Players on rival team

**B** Goals Scored

**Players' Movement Route** 

#### **6** Match Icons

Touch to perform various actions.

♦ Once you have performed an action you will be unable to repeat this action for a while.

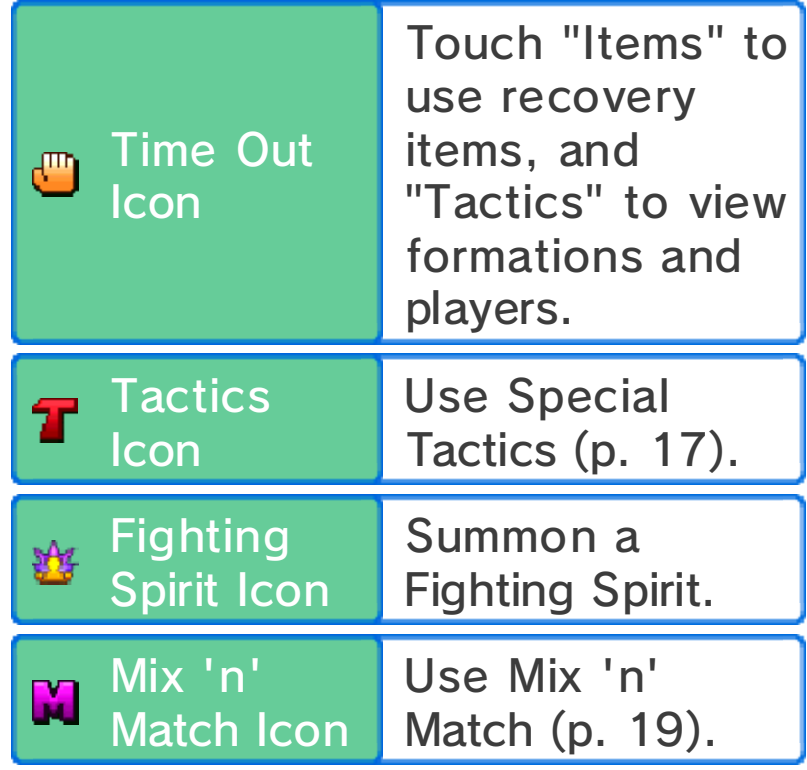

Shot Icon

Perform a direct shot. Touch when far away from the goal and the icon colour is different to perform a long shot (p. 14).

ا ن ن

#### Advance Gauge

During a $0$  M match, th e Advanc e Gauge ma y appear. Fill th e Advance gauge b y Gauge performin g actions suc h as dribbling the ball, passing, and winning command duels. Once you have filled the gauge, an event will occur!

**INAZUMA ELEVEN GO CHRONO STONES** 

**Basic Actions** 

# **A** Moving

Touch a player an d slide the stylu s across the Touc h Screen to draw a line . The player will mov e following this line.

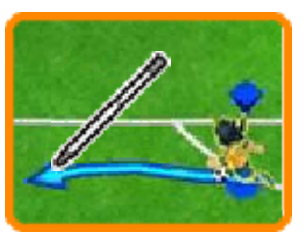

 $\blacklozenge$  Even if you don't indicate a path for your players, they will move automatically depending on their surroundings.

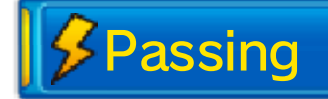

When one of your players is i n possession of th e ball, touch anothe r player to pass, o r

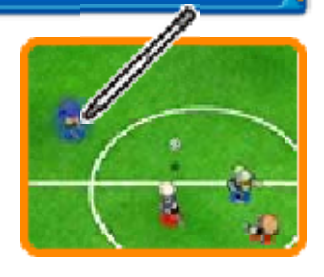

touch somewhere on the pitch to kick the ball there.

If you pass the ball slightly in front of a player, they will dash forward to retrieve the ball.

 $\blacklozenge$  The type of pass will change depending on the situation during the match.
#### The Offside Rule

When you pass, if there are fewer than two players from the opposition (e.g. the goalkeeper and a defender) between the receiving player and your opponent's goal, you will incur an offside offence.

# *<u>S* Defence</u>

When a player fro m the opposition is i n possession of th e ball, tap them an d any nearby players o n

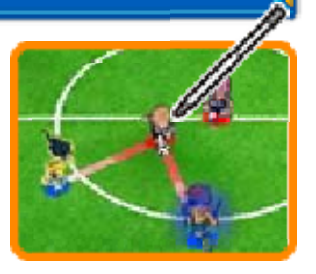

your team will home in on the opposing player and attempt to gain control of the ball.

Shot Blocking

Players with special moves marked with B can block shots if they are near the trajectory of an opponent's shot.

**Shooting** 

When one of your players approache s the opponent's goa l with the ball, touc h the goal to shoot .

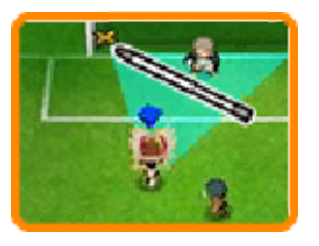

Choose the shot type, then the strength and confirm your shot. Touch the lightning bolt icon to perform a special move (p. 16).

Direct Shot

If a player on your team is in front of the goal, touch the goal just before a pass reaches them to perform a direct shot. Such shots have a high chance of being successful.

Shot Chains

When you shoot the ball, if there is a player with a special move marked with C in the path of the shot, they can also kick the ball and perform a connecting shot.

Long Shot

Even when you are far from the opponent's goal you can still touch  $\Box$  or scroll up the field and tap the goal to take a long shot from where you are. When taking the shot, you can also perform special moves marked with L.

Note that you cannot use  $\Box$  during battles.

#### Nice Play Bonuses

Performing sho t**Nice!** chains, winnin g consecutiv e command duel s and simila r displays of skill will earn you bonus experience points. Look out for the "Nice!" message.

ا ہ ن

EN GO CHRONO

When players from opposite teams intercept each other to gain control of the ball, a command duel takes place. Touch a command to select it. The player who wins will leave the duel in possession of the ball.

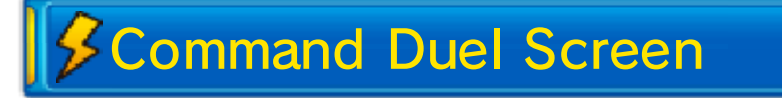

When a command duel takes place, the following screen will be displayed:

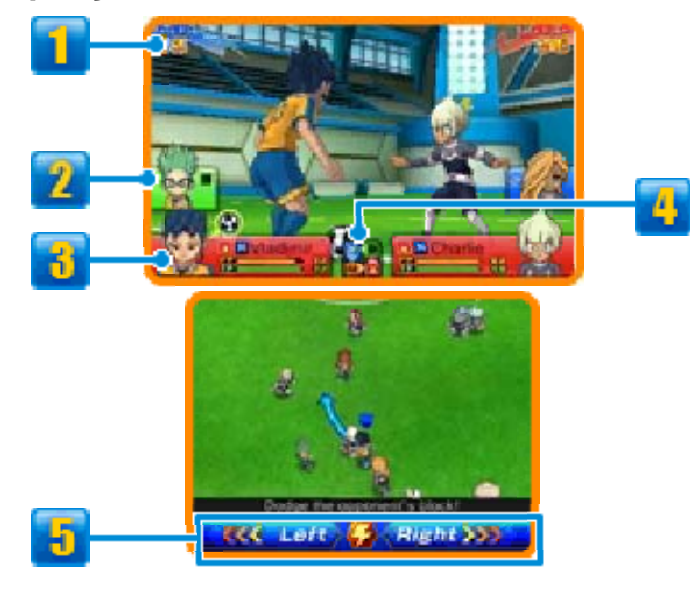

#### **Base Power**

This number is based on the players' stats. The higher the number, the greater chance the player has to win the command duel.

**2** Nearby Teammates

## *<u><b>B</u>* Player Info

The players' FP, TP and element type (p. 21). The player i n possession of the ball will have  $\bigcirc$  displayed beside their information.

### **Element Relationship Map**

#### **E** Commands

Choose either "Left" or "Right". If you happen to choose the opposite direction to the opponent, you will pass them automatically. If you happen to choose the same direction to the opponent, the victor will be based on the Base Power of the players.

Touch the lightning bolt to perform a special move (p. 16).

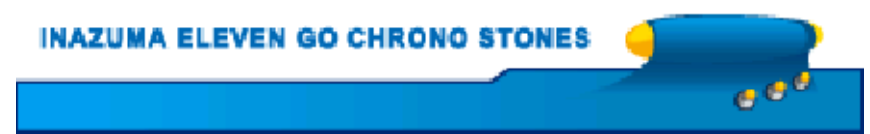

#### 16 Special Moves

When you'r esetting the type o f shot or save, or at the start of a command duel ,

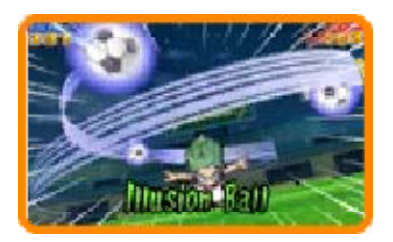

touch the lightning bolt icon to spend TP and perform a special move.

- $\blacklozenge$  Sometimes special moves will fail. If this happens, the player's TP will only decrease slightly.
- ♦ When your player and a rival player attempt a special move at the same time, the move that will be performed is decided by the players' stats and strength of the special move.

# Special Move Types

Different special moves can be performed in different situations, depending on its type. Shot, Dribble, Block and Save are moves that can be performed during the match or battle, while the effects of Skill moves will be applied automatically once the player has learned the move.

#### Special Move Development

If a special move is successfully performed a certain number of times during matches or battles, V2, L5, etc. will be added to the move name and the move will become stronger.

ه ه چ

**INAZUMA ELEVEN GO CHRONO STONES** 

**Contract Contract Contract** 

#### **Special Tactics**

Touch **T** to spend TTP (Team TP ) and perform on e of your team' s special tactics .

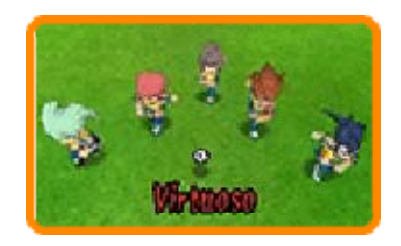

ه د د

 $\blacklozenge$  When your team and the rival team attempt a special tactic at the same time, the special tactic that will be performed is decided by each team's overall stats and the strength of the tactics.

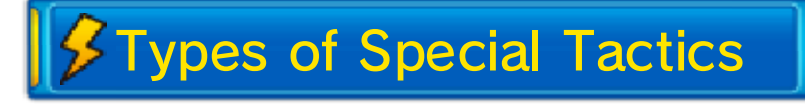

There are three types of special tactics: Attack, Defence and Both. There are various situations in which they can be used.

**INAZUMA ELEVEN GO CHRONO STONES** 

# 18 Fighting Spirits

# Using a Fighting Spirit

Touch <mark>∛</mark> to summon one of your players 'Fighting Spirits, or t o Armourfy the Fightin g Spirit .

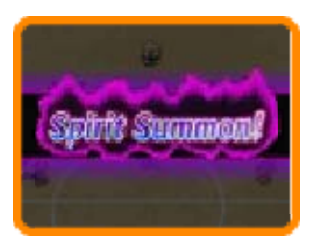

 $\blacklozenge$  You can have up to three Fighting Spirits on the pitch at one time in a match.

## Summoning a Fighting Spirit

Select a Fightin g Spirit from the lis t and selec t "Summon" t o Summon a Fighting Spirit.

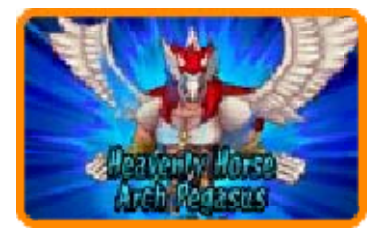

The success rate of taking or saving shots and the likelihood of winning command duels greatly increases once a player has summoned a Fighting Spirit. Powerful spirit moves will also become available to use.

 $\blacklozenge$  While a Fighting Spirit is on the pitch, the player's commands will change and they will not be able to perform special moves.

Armourfy

Select a Fightin gSpirit from the lis t and selec t "Armourfy" t o surround th e

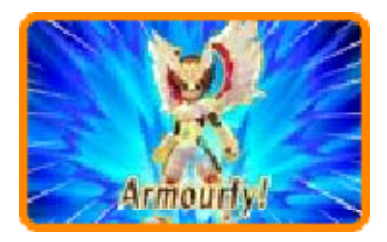

player's body in the Fighting Spirit's aura.

While armourfied, the success rate of taking or saving shots and winning command duels is increased even more than when summoning a Fighting Spirit. Your special moves will also become more powerful.

 $\blacklozenge$  You cannot use spirit moves while armourfied.

#### A Mix 'n' Match's Fighting **Spirit**

While Mix 'n' Matched (p. 19), a player can use any attached Fighting Spirit.

# Points) FSP (Fighting Spirit

While a Fighting Spirit is on the pitch, FSP will be drained. When a Fighting Spirit's FSP runs out, it will vanish, and the player's FP will decrease significantly.

The amount of FSP drained differs between summoning a Fighting Spirit and armourfying a Fighting Spirit.

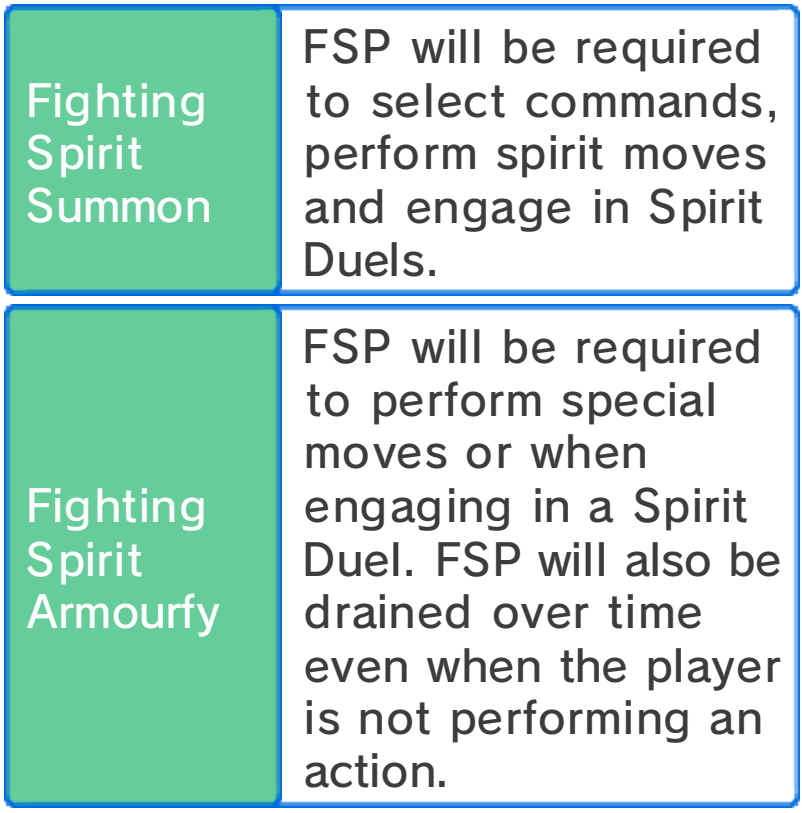

#### Spirit Linking

Once a Fighting Spirit has vanished, it can be summoned or armourfied again by pooling the TP of all the other players on the team together.

# Spirit Duels

If two players who have summoned or armourfied Fighting Spirits on opposite teams intercept each other, a Spirit Duel will take place. Spirit Duels are the same as command duels in that both players face off and select a command. When in possession of the ball, you can select either "Attack" or "Charge". If you are trying to regain possession you can "Block" your opponent's advance. You can also perform a spirit move or special move here.

♦ Select "Armour" while a Fighting Spirit is summoned to armourfy the Spirit.

**FSP** 

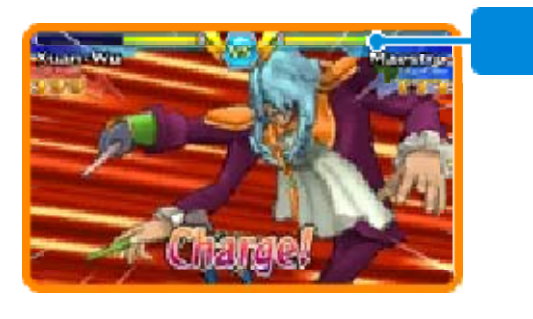

**Spirits Developing Fighting** 

Fighting Spirits will grow stronger the more you summon or armourfy them. Numerals will be added to their name as they level up.

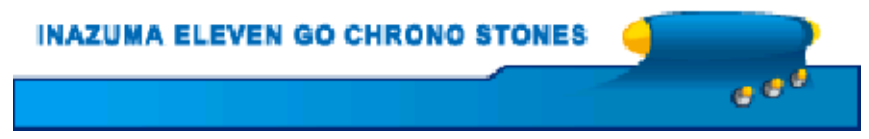

#### 19 Mix 'n' Match

Touch <mark>M</mark> to perform a Mix 'n' Match . Choose a Miximaxed playe r

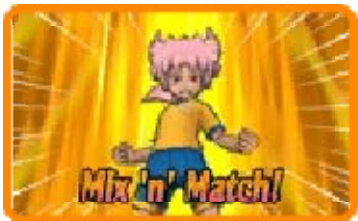

and select "Mix 'n' Match".

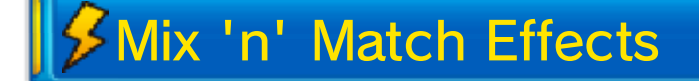

Mix 'n' Matche d players have a greatly increase d success rate i n command duel s

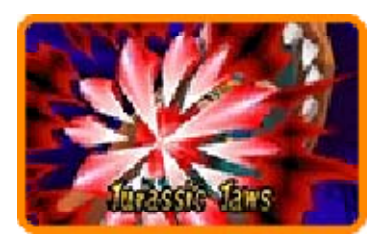

and when saving or taking shots, and can use the Fighting Spirits of the player they Miximaxed with.

◆ You can summon a Fighting Spirit when Mix 'n' Matched.

**INAZUMA ELEVEN GO CHRONO STONES** ه د د

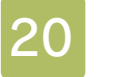

#### 20 After a Match

If you win a match, your players will receive experience points, as well as items, Prestige Points and Friendship Points.

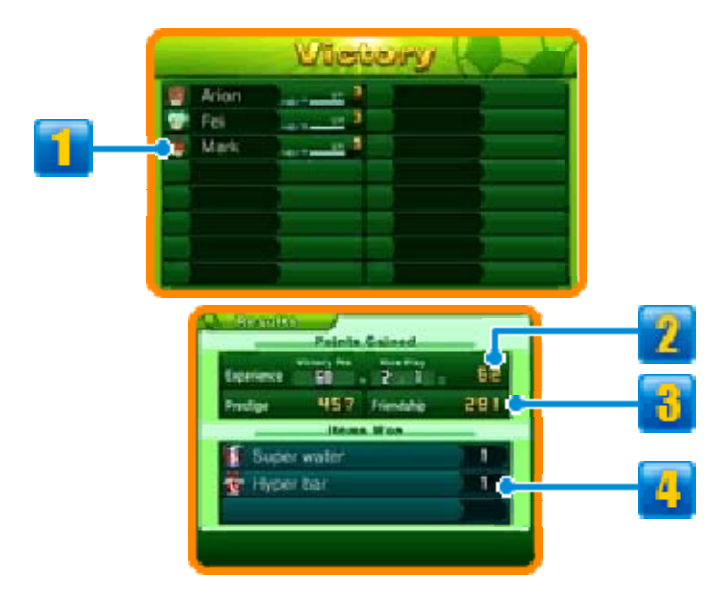

# **1** Player Info

The gauge represents each player's experience points. When it becomes full the player will level up and grow stronger.

### **2** Points Gained

Experience points gained when you win a match are made up of Victory Points and an additional Nice Play Bonus (p. 14).

#### **B** Prestige Points and Friendship Points Earned

**I**Items Won

#### **Penalties**

If a foul is committed by the defending team in their penalty area, a penalty will be awarded to the attacking team. If the two teams are tied at the end of a match, a penalty shootout will take place.

Touch a shot path for the kicker or the defence path for the goalkeeper. In a shootout to decide the result of the match, you can charge the power of the kick or catch strength by touching the "Power" icon, setting it to On. This can be done up to three times per shootout.

ا ہے

**EVEN GO CHRONO STONES INAZUMA EL** 

#### **Stats and Elements**

# $$$ Stats

Each player has eight different stats. As they gain experience points and level up, their stats will increase and they'll grow stronger.

### **O** Types of Stats

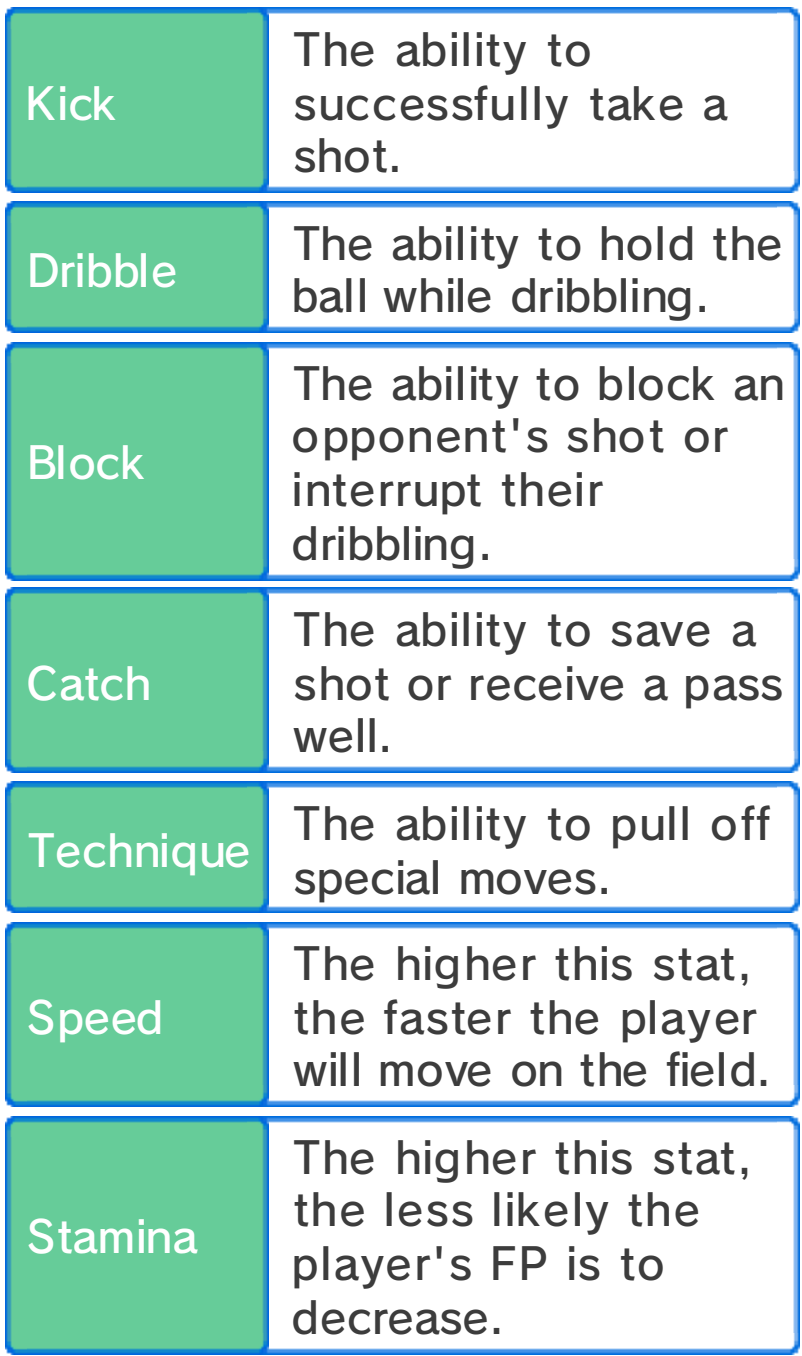

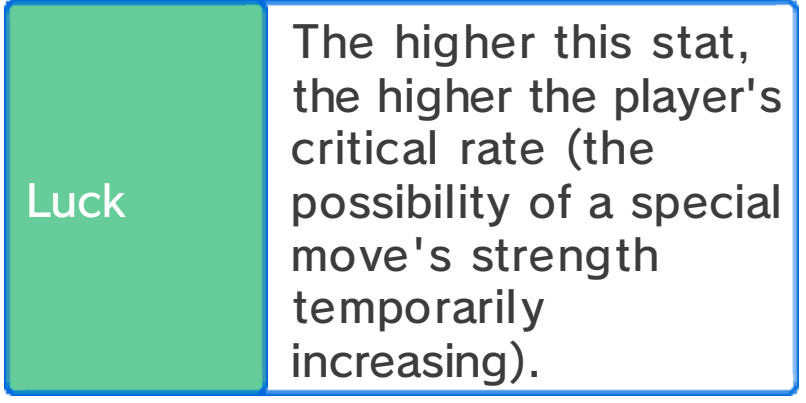

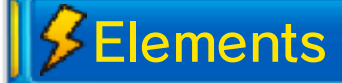

Players and special moves come in four different element types.

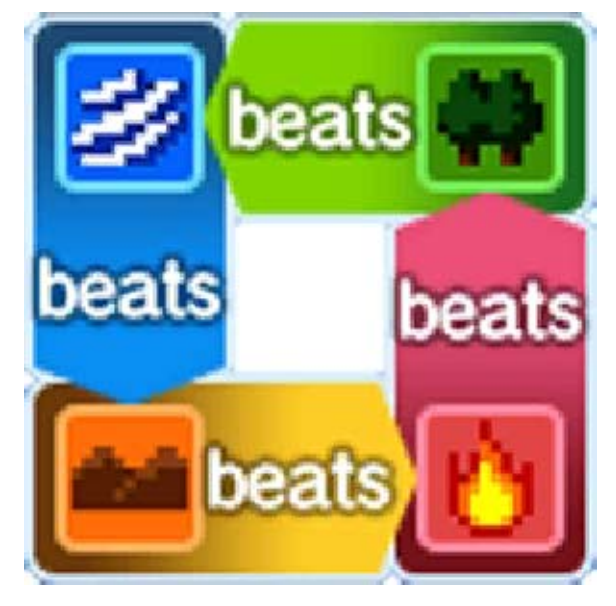

Command Duels and Elements

The elements will influence the outcome of command duels. In addition, if a teammate of the same element type is nearby, the player's power and chance of winning will increase. If two teammates of the same element types are nearby, then the effect is even more powerful and the chance of winning is even higher.

Special Moves and Elements

The strength of a special move will increase if the player's element type is the same as that of the special move.

Non-Elemental Special Moves

These special moves are neutral and therefore not affected by elements.

**INAZUMA ELEVEN GO CHRONO STONES**  $e^{e^t}$ 

#### **Learning Special Moves**

Players can learn special moves in the following ways:

≸Levelling Up

At certain levels, players will learn new special moves.

# **SMove Manuals**

Acquire Move Manuals in various places such as shops. Select "Moves/Spirits" within "Friends" from the Main Menu and you'll be able to teach players new special moves.

◆ You can only use a Move Manual once.

About Overwriting Special **Moves** 

Once you have completed the game, you will be able to overwrite some special moves that characters have learned.

#### Special Moves When Miximaxed

Players who have performed Mix 'n' Match can use up to two special moves of the character they have Miximaxed with. You can check which moves are currently shared by selecting a character in "Friends" from the Main Menu, then "Moves/ Spirits".

ا ہے ج

**INAZUMA ELEVEN GO CHRONO STONES** 

#### **Tactics**

Select "Tactics" from the Main Menu, select your team and then "Formation", or select "Tactics" before a match starts, during time out, etc. to show the image below. Here, change players' positions by touching and dragging them around. Alternatively you can press  $\circledA$  to select them and move them with  $\odot$  $or$   $\zeta$ .

♦ You cannot move players around during a time out.

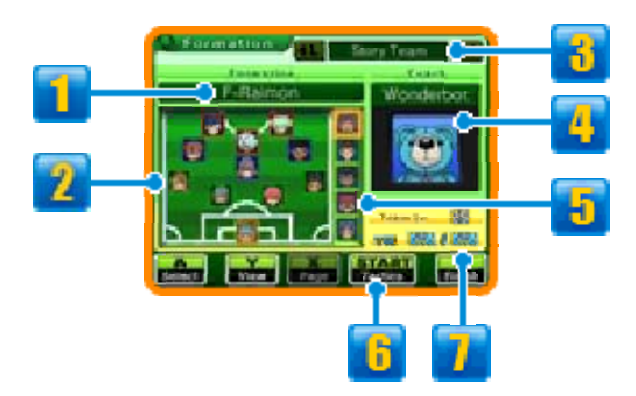

#### **1** Formations

Select to change the team's formation.

#### **2** Players & Positions

Select a player and their information will be displayed on the top screen. The colour of their border indicates their position.

■ Forward (FW) ■ Midfield (MF) ■ Defence (DF) ■ Goalkeeper (GK) *<u><b>B</u>* Team Type

Scroll through your teams and manage your players for the main story, battles and multiplayer.

# **Coach**

Select to change the team's coach. The total amount of TTP and the strength of special tactics will change depending on the coach.

- $\blacklozenge$  You will be able to change the story team's coach after you complete the main game.
- **F** Players on The Bench

# **Tactics**

Touch this icon or press *START* to check your team's special tactics.

Team Lv. & TTP

These points are necessary for performing special tactics.

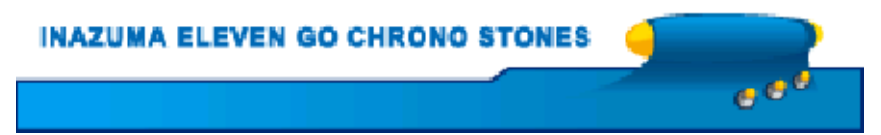

Check out the various special training spots and spend Prestige Points to improve your players' stats. The stat you can improve varies from spot to spot.

 $\blacklozenge$  You cannot use special training spots that do not have a glowing ring at the base.

## **Training** Carrying Out Special

After activating aspecial training spot , select a player the n touch "Start" or pres s . The training whe el

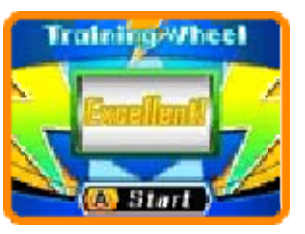

will start spinning and the amount by which your stat increases will depend on the message shown on the wheel when it stops.

- $\blacklozenge$  When a player has completed a certain amount of special training, each time you increase any of their stats further, an opposing stat will decrease. This opposing stat will differ from player to player.
- ♦ Training one character over and over will increase the number of Prestige Points necessary to continue training them.
- $\blacklozenge$  Players who have reached the highest level and have raised one

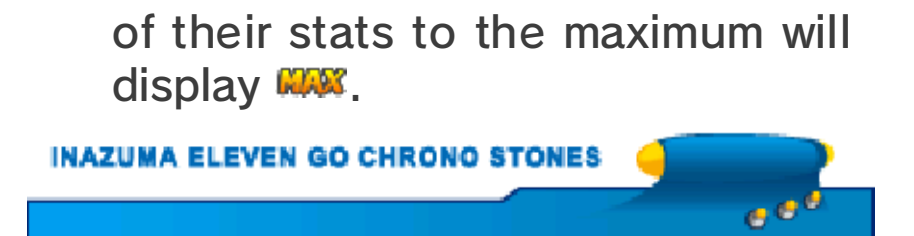

## **Competition Routes**

Find Steve or an yother characte r marked with  $\mathbf{\Theta}$  to challenge variou s teams .

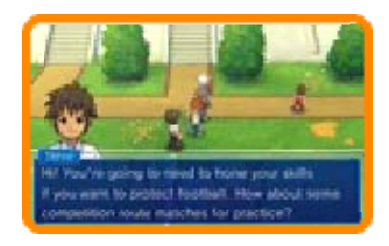

# **Selecting Opponents**

Select a rival tea m from the route boar d. Teams you have no t yet reached on th e board, and so canno t

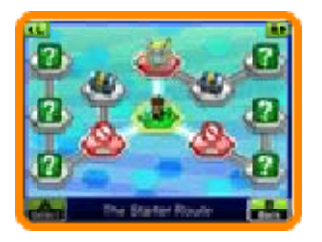

challenge, are marked with a question mark. In order to challenge teams marked with an exclamation mark, you will first need to fulfil certain conditions or progress further in the game.

Teams you've already beaten will be marked with a rank (S, A or B). As you defeat teams, treasure boxes on the board will become accessible.

## (Local Play) 图 Multiplayer Co-op

After you have chosen your opponent on the board, select your team, then select "Multiplayer" to play a co-op match with up to three other players via Local Play. The basic rules are the same as for Connect matches (p. 27).

You Will Need:

- One Nintendo 3DS system per player
- One copy of Inazuma Eleven® GO Chrono Stones: Thunderflash or Inazuma Eleven® GO Chrono Stones: Wildfire per player

#### Setup

The basic process for setup is the same as for Connect matches. The player who activates multiplayer co-op will be the host. Other players can join as clients by selecting "Match" in Connect on the title screen.

ا ق ق

**INAZUMA ELEVEN GO CHRONO STONES** 

#### 26 Recruiting Players

Use PalPack Cards t o recruit player s through the step s described below.

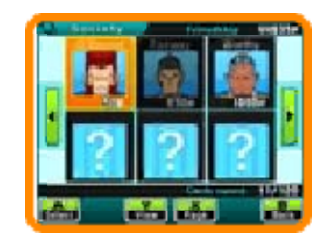

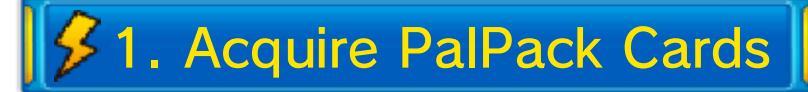

Talk to a PalPack Dealer and view their deck and you'll be able to exchange Friendship Points for PalPack Cards.

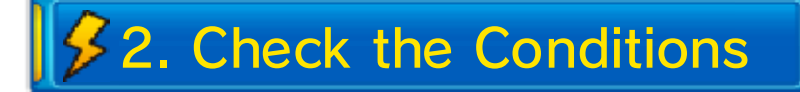

Check th e conditions fo r recruiting th e player on the to p screen. You ma y

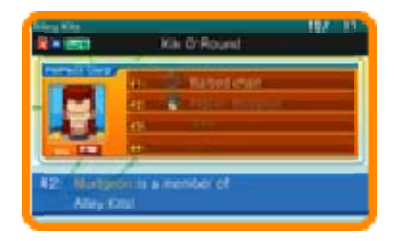

be required to acquire an item, take a photo, find a conversation topic, etc. to be able to recruit them.

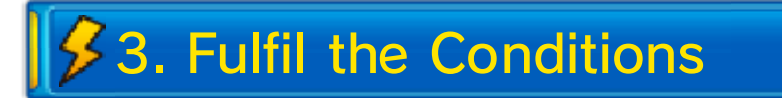

When you have fulfilled all the conditions, select "Inventory", then "PalPack" within the Main Menu. Choose the card and select "Invite" to recruit the player for your team.

## Battle Recruiting

Some players will request to join your team after you have beaten them in a battle.  $\sim$ 

 $e^{i\theta}$ 

**INAZUMA ELEVEN GO CHRONO STONES** 

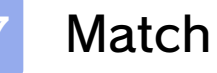

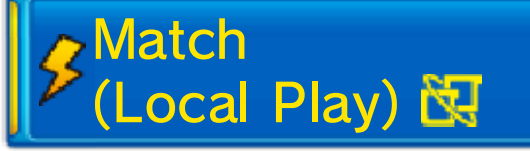

Select "Connect" on the title screen, load your save game and then select "Match" to connect and play matches with up to three other players via Local Play.

#### You Will Need:

- One Nintendo 3DS system per player
- One copy of Inazuma Eleven GO Chrono Stones: Thunderflash or Inazuma Eleven GO Chrono Stones: Wildfire per player

#### Setup

First, select eithe r "Host" or "Join", the n select the team yo u would like to use . Your teams can b e

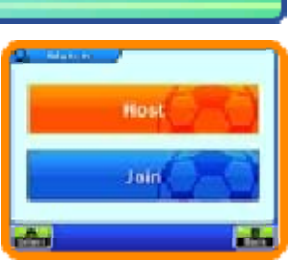

edited in Tactics (p. 32).

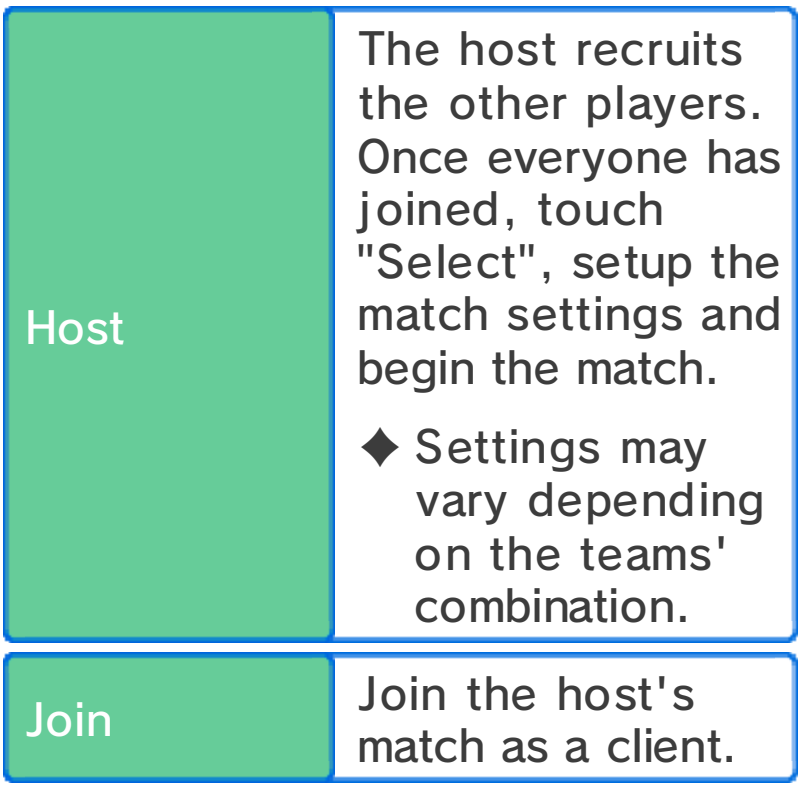

# *S* Match Rules

During a match yo u will only be able t o control the player s assigned from you r own team .

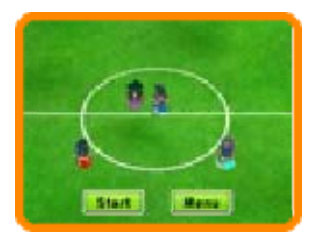

The players will be marked with four different colours at their feet ( $\bullet$  P1 ● P2 ● P3 ● P4) and the players you can control will have a white border around their coloured marker.

The match controls and the screen display will basically be the same as for a regular match (p. 13-20).

Connect Match Specific Rules

- ・Only the team leader can call a time out, summon Fighting Spirits, etc.
- ・When multiple characters are in the right position to take part in a

shot chain or a shot block, the nearest player will perform the technique.

After the Match

When the match ends, the results will be displayed on screen. After this, you will be able to save your game.

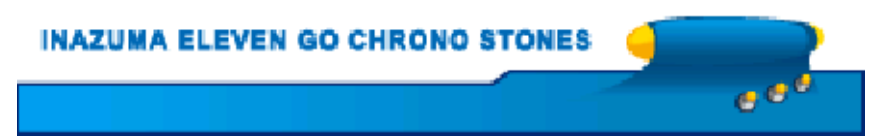

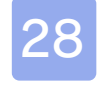

#### 28 Challenges

## (StreetPass) (1) Challenges

Select "Connect" o n the title screen, loa d your save game an d then selec t "Challenge" t o

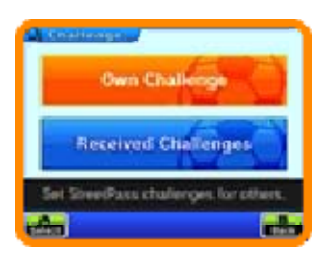

receive other players' team data and play matches against them via StreetPass.

 $\blacklozenge$  To communicate using this feature, all players must activate StreetPass for this software on their Nintendo 3DS systems.

Activate StreetPass

● Setup

Set a team to be sent to other players by selecting "Challenge Team" within "Own Challenge" of the Challenge menu.

Deactivate StreetPass

To deactivate StreetPass for this software, select "Data Management", then "StreetPass Management" in the System Settings. From here, select the Inazuma Eleven GO Chrono Stones icon and touch "Deactivate StreetPass".

You can also deactivate StreetPass by selecting "StreetPass Settings" in "Own Challenge".

Challenge Menu

Select "Challenge" from Connect to display the following options.

Own Challenge

Touch "Challenge Message" to send a message to other players, "Challenge Team" to select a team to be sent, and "StreetPass Settings" to activate StreetPass. Teams can be edited with Tactics (p. 32).

Received Challenges

Play against StreetPass challenge teams you've received so far. Win to receive various items. Some items are specific to either Inazuma Eleven GO Chrono Stones: Thunderflash or Inazuma Eleven GO Chrono Stones: Wildfire. You may also receive rare items in this way. Completed challenges will have a medal displayed next to them.

#### Saving Challenges

You can store up to ten challenges at any one time. Any challenges received after that will cause older challenges to be deleted. To prevent challenges from being deleted select the challenge then touch "Save" or press  $\overline{\odot}$ . This will save the challenge in your Favourites tab.

ان ج

**INAZUMA ELEVEN GO CHRONO STONES** 

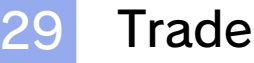

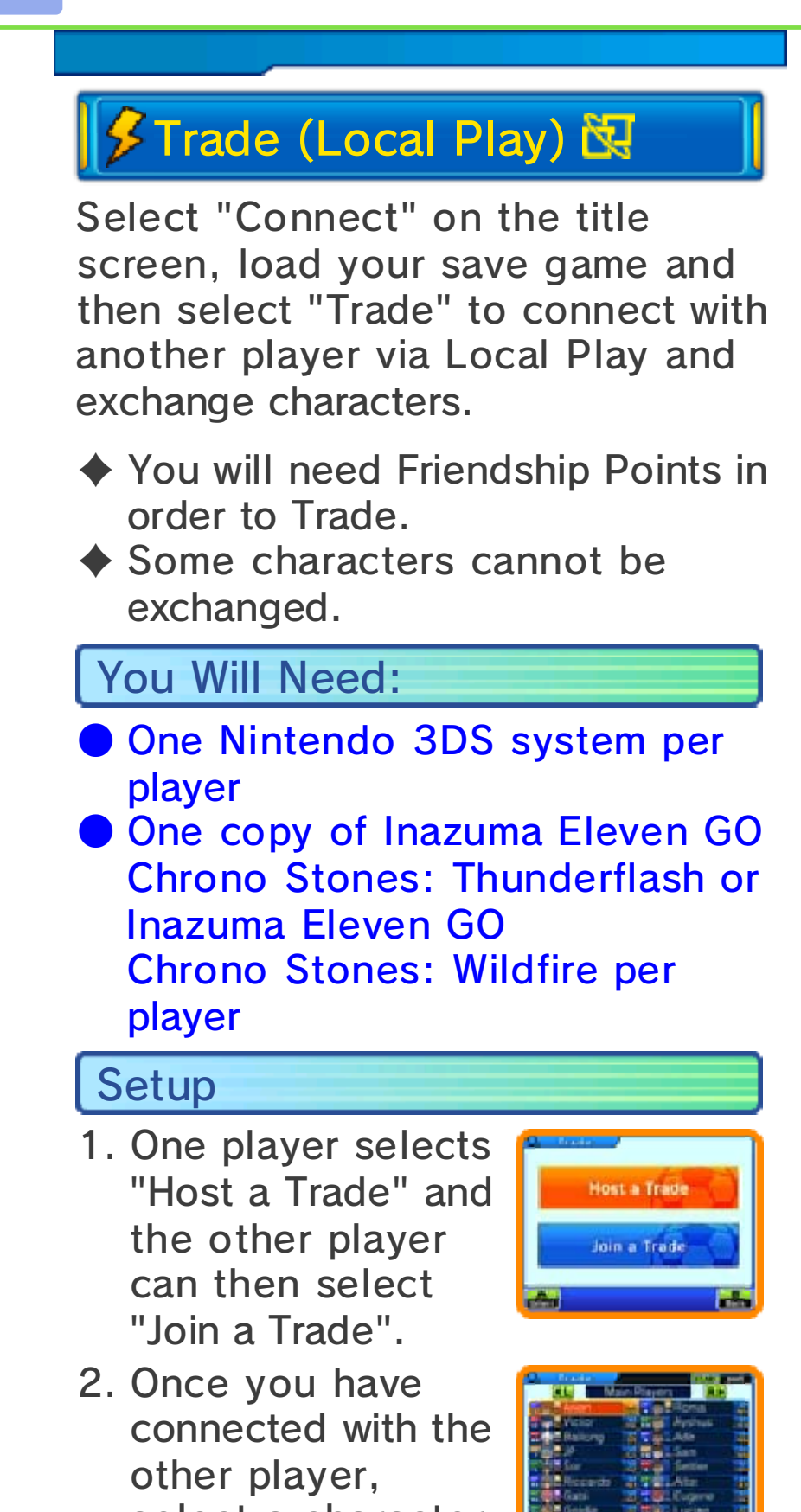

select a characte r from your team t o Trade.

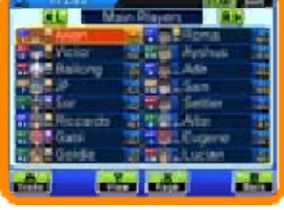

3. Once you have both made a selection, the characters can be Traded.

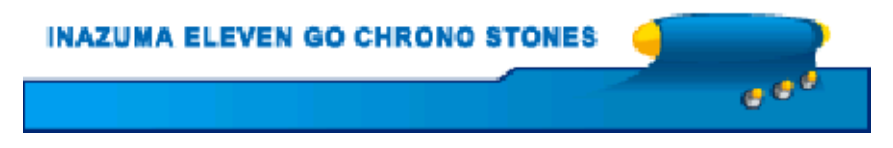

Select "Connect" on the title screen, load your save game and then select "Download" to connect to the internet and receive items, recruitable characters and more.

# 多Download (Internet) ®

Get new items and characters via an internet connection over a limited period after the game's release. Once the download is complete and has been saved, you can check the details in InaLink (p. 9) via the main game Menu. Access downloaded items by finding Mr Veteran. Downloaded characters can be bought from PalPack Dealers in the school.

 $\triangle$  For more information about connecting your Nintendo 3DS system to the internet, refer to the Operations Manual.

ه ی ج

**INAZUMA ELEVEN GO CHRONO STONES**
## (SpotPass™) 2. **Notifications**

While the system is in Sleep Mode, and even while the software is not running, the SpotPass feature will periodically connect to the internet (if available) and receive various notifications.

◆ Data received via SpotPass is saved to the SD Card, so make sure you always have an SD Card inserted into your system.

# **Activating SpotPass**

To use SpotPass, you must first accept the Nintendo 3DS Service User Agreement and Privacy Policy, and set up an internet connection.

 $\blacklozenge$  For information on these, refer to the Operations Manual.

#### Setup

Select "Connect" o n the title screen, loa d your save game an d then selec t "Notifications" .

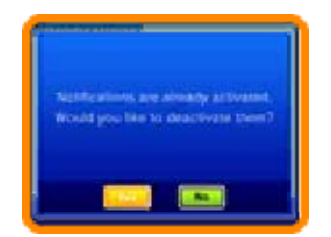

Read the warning message carefully, then activate SpotPass by selecting "Yes". Extra data will be created on the SD Card.

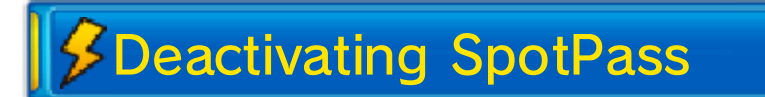

SpotPass can be deactivated at any time.

#### Setup

Select "Connect" o n the title screen, loa d your save game, the n select "Notifications ". Touch "Yes" t o deactivate SpotPass.

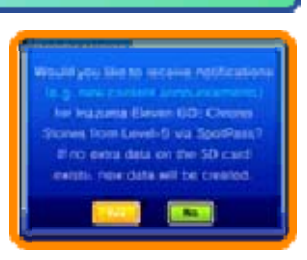

**INAZUMA ELEVEN GO CHRONO STONES** ا ہے

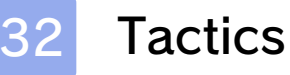

Select "Connect "from the title screen , load your save gam e then select "Tactics " to change variou s

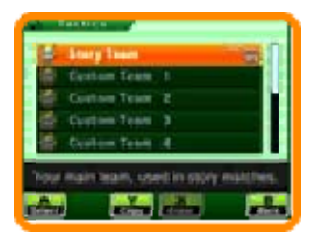

aspects of your team. Select the team type from the list, and select the option you wish to change.

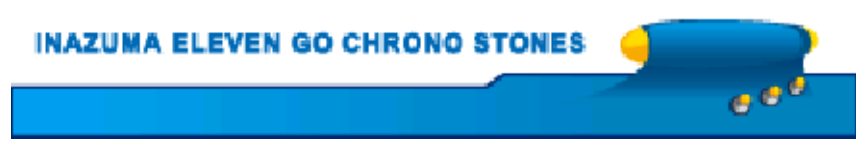

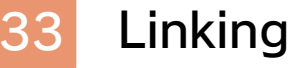

# SD Link

Select "Extras" from the title screen, load your save game then select "SD Link" to create SD Link data. Load SD Link data from Inazuma Eleven® GO: Light or Inazuma Eleven® GO: Shadow to this software, and something will happen...

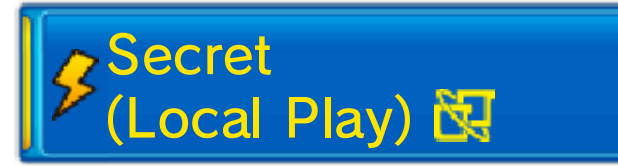

Link Inazuma Eleven GO Chrono Stones: Thunderflash and Inazuma Eleven GO Chrono Stones: Wildfire to receive special bonuses.

You Will Need:

- Two Nintendo 3DS systems
- One copy of Inazuma Eleven GO Chrono Stones: Thunderflash
- One copy of Inazuma Eleven GO Chrono Stones: Wildfire

**Setup** 

Select "Extras" from the title screen, load your save game and then select "Secret" to begin the link.

ا ہے ج

**INAZUMA ELEVEN GO CHRONO STONES** 

### 34 How to Contact Us

For product information, please visit the Nintendo website at: www.nintendo.com

For technical support and troubleshooting, please refer to the Operations Manual for your Nintendo 3DS system or visit: support.nintendo.com